# Panduan Upload Dokumen Online di Aplikasi MyAtma

- **1.** Masuk melalui https://myatma.atmajaya.ac.id
- **2.** Login dengan user id dan password yang diberikan oleh admisi melalui email.

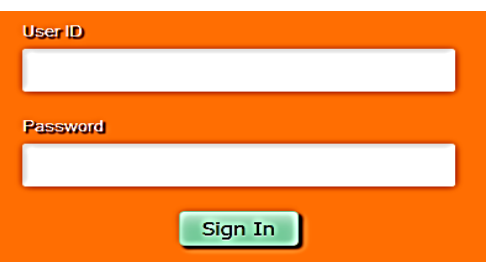

**3.** Klik Main Menu – Self Service – Upload Document Mahasiswa

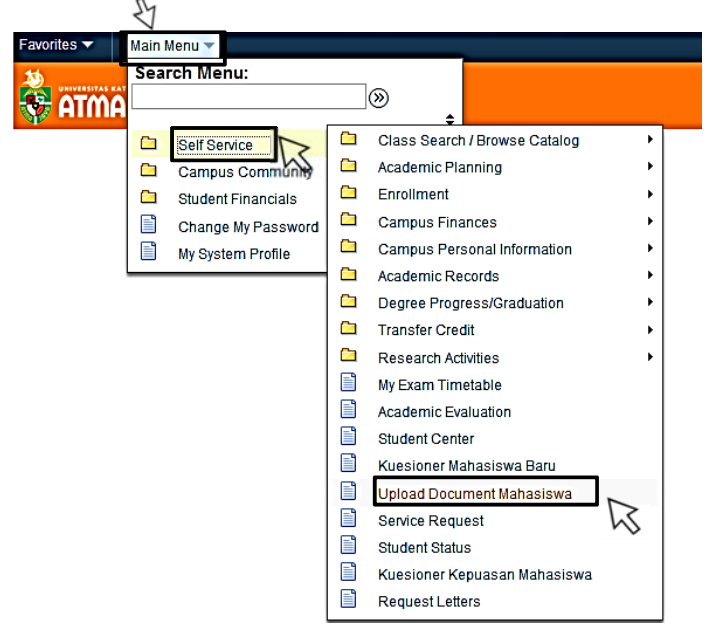

**4.** Pilih Add a New Value lalu klik add

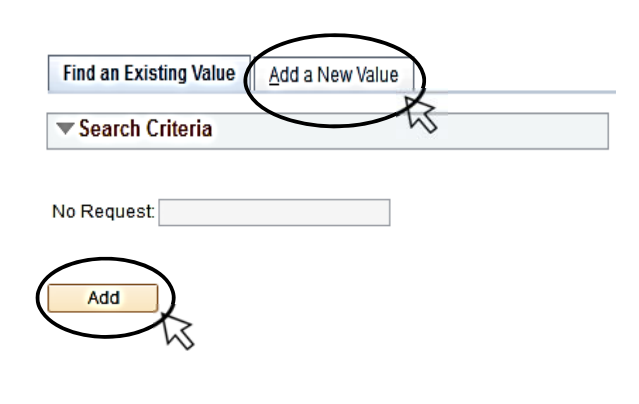

**5.** Akan muncul halaman seperti gambar di bawah ini:

#### Upload file mahasiswa

No Request: NEW Emplid:

Datetime: 12/07/19 3:40:58PM

 $2XL$  3XL  $\omega L$ 

69  $70^{\circ}$ 

55  $57$  $59$ 

 $14.5$  $_{\rm 35}$ 15.5

30  $31$ 33

 $63\,$  $63\,$  $64$ 

 $73$  $75$  $75$ 

 $68\,$ 

Status Request: Created

- Sebelum melakukan pendaftaran ulang silahkan persiapkan:
- 
- Santa membentuk pembantu di akhir pembantuk pembantuk pertama kan terbahasan dan terbahasan di akhir pertama dan terbahasan di akhir pertama di akhir pertama di akhir pertama di akhir pertama di akhir pertama di akhir pert
- 4. Ijazah SMA legalisir\*<br>5. SKHUN (surat keterangan hasil ujian negara)\*
- 
- 6. Email untuk korespondens<br>7. Nomor handphone aktif
- 8. Ukuran jaket almamater anda

#### "Boleh menyusul dikemudian hari setelah no 4 & 5 keluar.

#### Approved : Document no 1 - 6 sudah lengkap

#### Pending: Document no 4,5,6 belum lengkap

**Reject : Document tidak sesuai** 

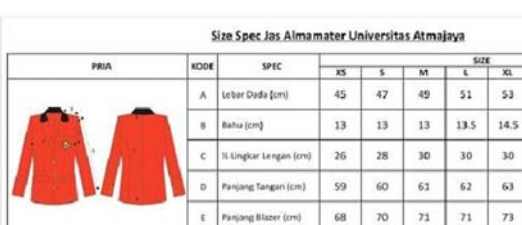

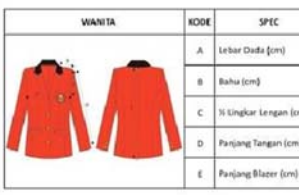

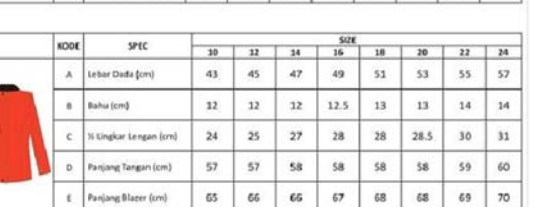

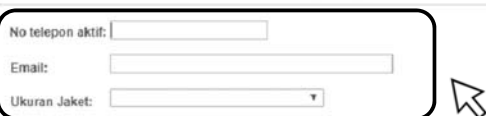

- **6.** isi lah no telepon aktif, Email & Ukuran Jaket Anda
- **7.** Upload/unggah Nama File no **1, 2, 3, 6** lalu klik detail

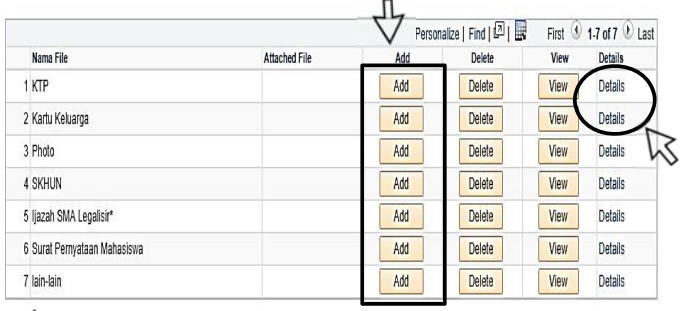

Appbila di kemudian hari data yang anda berikan tidak valid, maka pihak Universitas berhak mengambil tindakan sesuai aturan yg berlaku di dalam Unika Atma Jaya

Submit

# **File No: 4 & 5 dapat disusulkan kemudian jika belum ada**

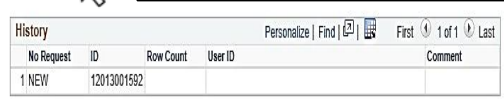

8. Klik tombol *details* dan WAJIB mengisi data KTP dan Kartu Keluarga

# 9. Untuk memeriksa STATUS REQUEST

masuk kembali ke Menu Upload Document

Main Menu > Self Service > Upload Document Mahasiswa.

## Upload Document Mahasiswa

Enter any information you have and click Search. Leave fields blank for a list of all values.

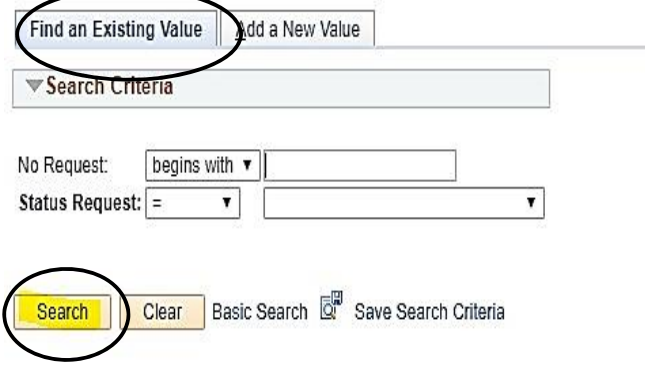

### 10. Di bagian Atas kanan bisa di cek melalui status

Upload file mahasiswa **SUBMIT** Status Request: Submi No Request: 12013001592/0/2019 3:48:44PM Emplid:

Sebelum melakukan pendaftaran ulang silahkan persiapkan:

- 1. KTP dan KK yang nama dan tanggal lahirnya sama
- 2. Foto dengan latar belakang biru (wajib)
- 3. Surat Pernyataan Mahasiswa (SPM) NAPZA bermaterai dan ditandatangani
- 4. ljazah SMA legalisir\*
- 5. SKHUN (surat keterangan hasil ujian negara)\*
- 6. Email untuk korespondensi
- 7. Nomor handphone aktif
- 8. Ukuran jaket almamater anda

Upload file mahasiswa

No Request: 12017001404/0/2019

Emplid:

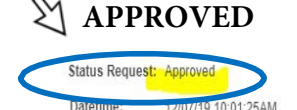

Sebelum melakukan pendaftaran ulang silahkan persiapkan:

- 1. KTP dan KK yang nama dan tanggal lahirnya sama
- 2. Foto dengan latar belakang biru (wajib)
- 3. Surat Pernyataan Mahasiswa (SPM) NAPZA bermaterai dan ditandatangani
- $\overline{4}$ ljazah SMA legalisir\*
- 5. SKHUN (surat keterangan hasil ujian negara)\*
- 6. Email untuk korespondensi
- 7. Nomor handphone aktif
- 8. Ukuran jaket almamater anda

\*Boleh menyusul dikemudian hari setelah no 4 & 5 keluar.

#### Approved: Document no 1 - 6 sudah lengkap

Pending: Document no 4,5,6 belum lengkap

Reject : Document tidak sesuai

# 11. Contoh kalau sudah di approved di bagian history

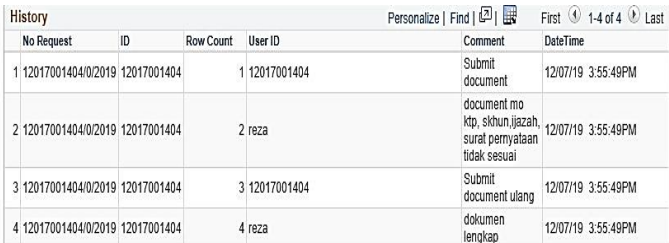

12. Apabila statusnya Pending,

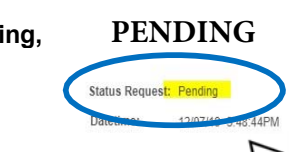

- Sebelum melakukan pendaftaran ulang silahkan persiapkan:
- 1. KTP dan KK yang nama dan tanggal lahirnya sama 2. Foto dengan latar belakang biru (wajib)
- 3. Surat Pernyataan Mahasiswa (SPM) NAPZA bermaterai dan ditandatangani
- 4. Ijazah SMA legalisir\*

No Request: 12013001592/0/2019

Emplid:

- 5. SKHUN (surat keterangan hasil ujian negara)\*
- 6. Email untuk korespondensi . Nomor handphone aktif
- 8. Ukuran jaket almamater anda

"Boleh menyusul dikemudian hari setelah no 4 & 5 keluar.

Approved: Document no 1 - 6 sudah lengkap

Pending: Document no 4,5,6 belum lengkap

Reject : Document tidak sesuai

# Silahkan anda lihat keterangan di History dan tambahkan dokumen yang diminta dengan cara upload (Add) file di halaman tsb

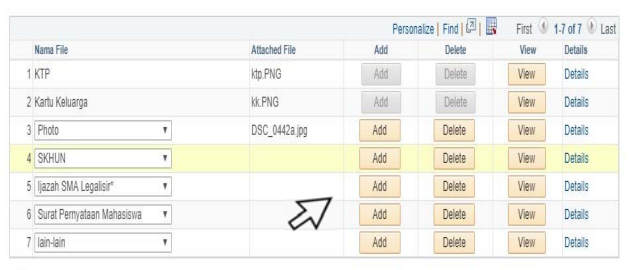

I Apabila di kemudian hari data yang anda berikan tidak valid, maka pihak Universitas berhak mengambil tindakan sesuai aturan yg berlaku di dalam Unika Atma Jaya

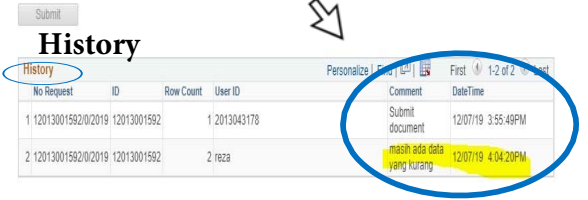

## **Keterangan Status:**

Ĭ.

- **Submit** : dokumen anda menunggu diperiksa.
- Pending : anda harus melengkapi dokumen dan lihat keterangan di bagian history.
- **Approved**: dokumen anda sudah lengkap.